# **■ CloudApp**™ Keyboard Shortcuts and Usage Guide

#### Take a static screenshot

There are two ways to create a screenshot:

- 1. Use Cmd+Shift+5 on Mac or Alt+Shift+5 on Windows.
- 2. Select the "Camera" icon on the CloudApp desktop app.

#### Record a screen in GIF or HD

There are two ways to make a recording:

- 1. Use Cmd+Shift+6 on Mac or Alt+Shift+6 on Windows to take a screen recording.
- 2. Select the "GIF" or "HD" icon on the CloudApp desktop app.

#### Take a screenshot and annotate it

There are two ways to take and annotate a screenshot:

- 1. Use Cmd+Shift+A on Mac or Alt+Shift+0 on Windows.
- 2. Select the "Pen" icon on the CloudApp desktop app.

# Upload an image from computer

Select the "Upload" icon on the CloudApp desktop app, or drag and drop directly onto the icon.

# Upload an image from the clipboard

There are two ways to upload an image from the clipboard:

- 1. Use Ctrl+Option+V on Mac or Ctrl+Alt+Shift+V on Windows.
- 2. Select the "More" icon on the CloudApp desktop app and select from popup menu.

#### Take a screenshot and share it

There are two ways to take and share a screenshot:

- 1. Use Cmd+Shift+5 on Mac or Alt+Shift+5 on Windows.
- 2. Select the "More" icon on the CloudApp desktop app and select from popup menu.

#### Take a delayed screenshot

There are two ways to take a delayed screenshot:

- 1. Use Ctrl+Cmd+Shift+5 on Mac or Ctrl+Alt+Shift+5 on Windows.
- 2. Select the "More" icon on the CloudApp desktop app and select from popup menu.

#### Take a screenshot of whole screen

There are two ways to take a window screenshot:

- 1. Use Cmd+Shift+3 on Mac or Alt+Shift+3 on Windows.
- 2. Select the "More" icon on the CloudApp desktop app and select from popup menu.

#### Record a Webcam Video

There are two ways to take a webcam video:

- 1. Use Cmd+Shift+8 on Mac or Alt+Shift+8 on Windows.
- 2. Select the "More" icon on the CloudApp desktop app and select from popup menu.

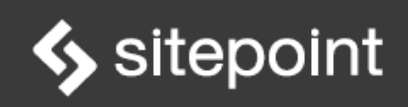

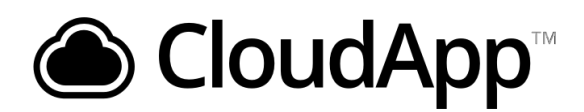

# **S** sitepoint

# Open CloudApp in a web browser

Select the "Globe" icon on the CloudApp desktop app.

# Using the "Settings" icon

Clicking the "Settings" icon in the desktop app provides the following options:

- Learn about the CloudApp app.
- Open Web App in browser.
- Find out what's new.
- View price plans.
- Change settings.
- Get support.
- Check for updates.
- Sign out of CloudApp.
- Quit CloudApp.

# Favoriting an item **Example 2018 CONSIDER CONSIDERING CONSIDERING CONSIDERING**

Select an image and click the "Star" icon.

# Options for each image (drop)

Selecting an image in the app provides several options:

- Annotate add notes to the image.
- Link create a link to the image.
- Share to  $-$  share the image to others.
- Settings set permissions for image.
- More provide further options as follows:
	- o Copy link.
	- o Copy direct link.
	- o Copy download link.
	- o Copy content.
	- o Download file.
	- o View analytics.
	- o View comments.
	- o Shorten link.
	- o Rename.
	- o Open in browser.
	-

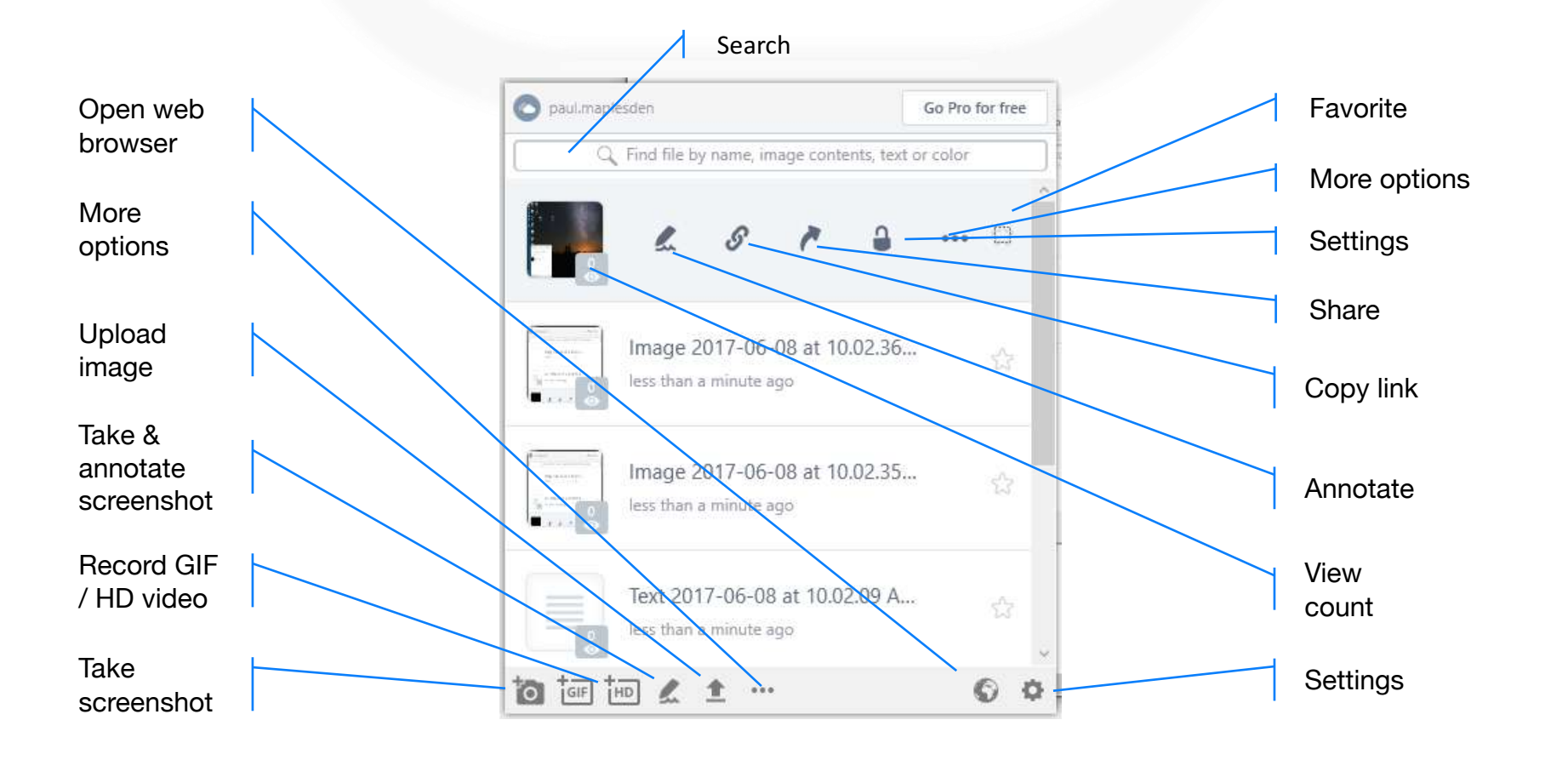